## **Sähköpostilaatikon lisääminen Outlook sovellukseen**

Last Modified on 05/11/2015 1:38 pm EET

**Microsoft Outlook** -sovellukseen voidaan lisätä useita eri sähköpostitilejä jotka tukevat Exchangeyhteyttä, POP3- tai IMAP-protokollaa. Tilien lisääminen onnistuu pääasiassa automaattisesti, mutta tietyissä tilanteissa tarvitaan palveluntarjoajalta tarkat tiedot palvelinten nimistä, porteista ja salauksista jotta tili saadaan lisättyä.

**Office 365** -palvelun sähköpostilaatikko ilmestyy automaattisesti Outlook-sovellukseen, kun se aktivoidaan käyttäen Office 365 -tunnusta. Mikäli Office 365 -tili ei automaattisesti ilmesty Outlookkiin voidaan se lisätä näillä ohjeilla. Näitä ohjeita voi myös käyttää ohjeellisesti muidenkin sähköpostitilien lisäämiseen.

1. Avaa Microsoft Outlook-sovelluksessa **Tiedosto** -valikko

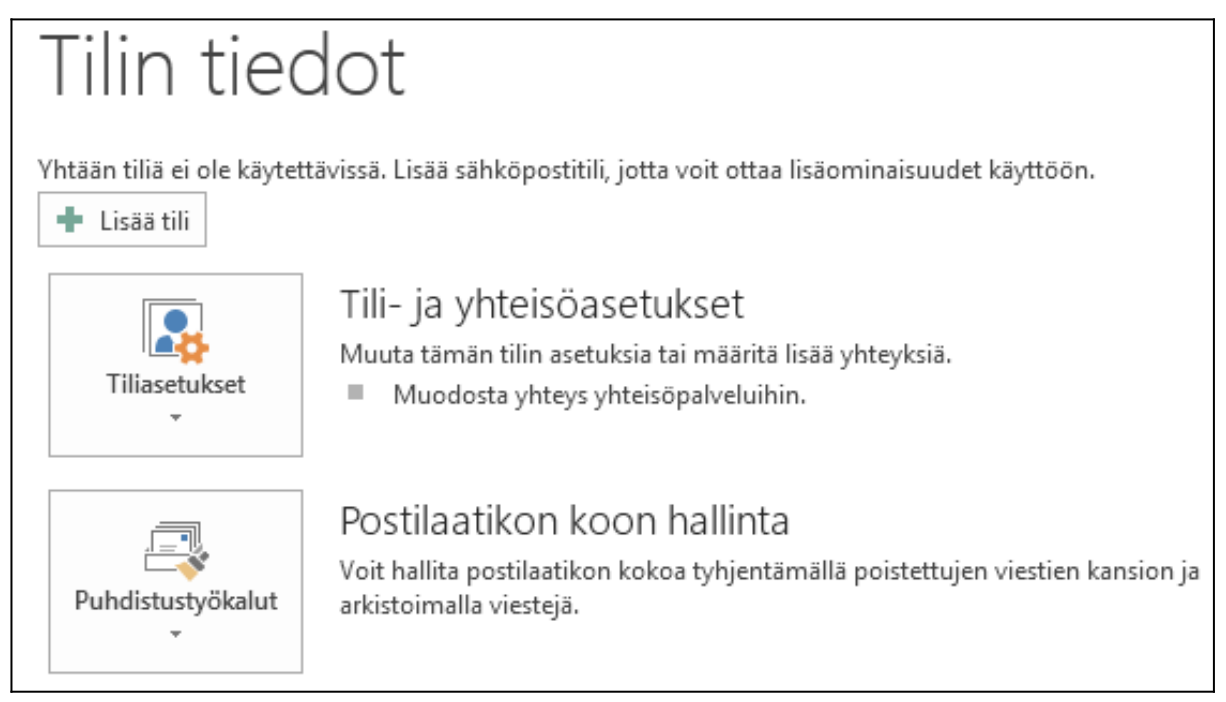

2. Klikkaa **Lisää tili** nappia

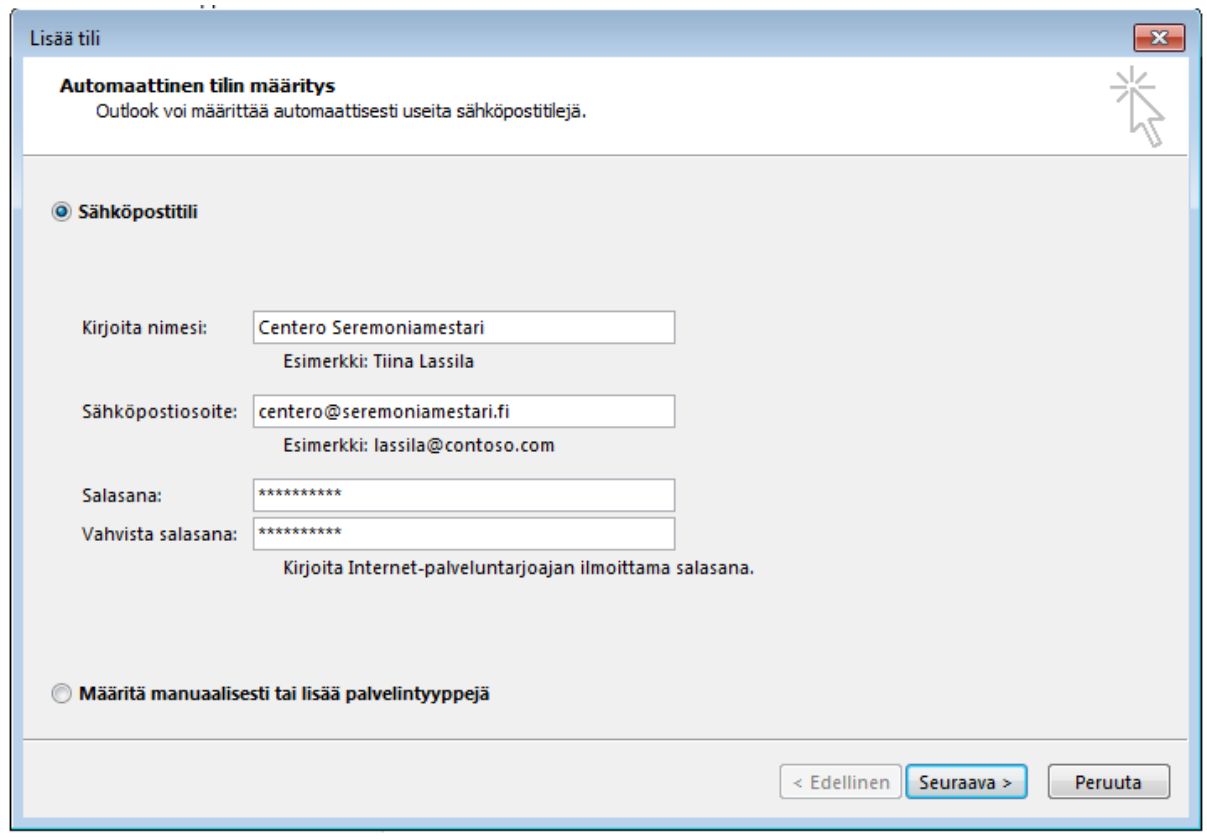

3. Kirjoita nimesi, sähköpostisoitteesi (sen tilin sähköpostiosoite jonka haluat lisätä) sekä tämän tilin salasana. Klikkaa **Seuraava**-nappia

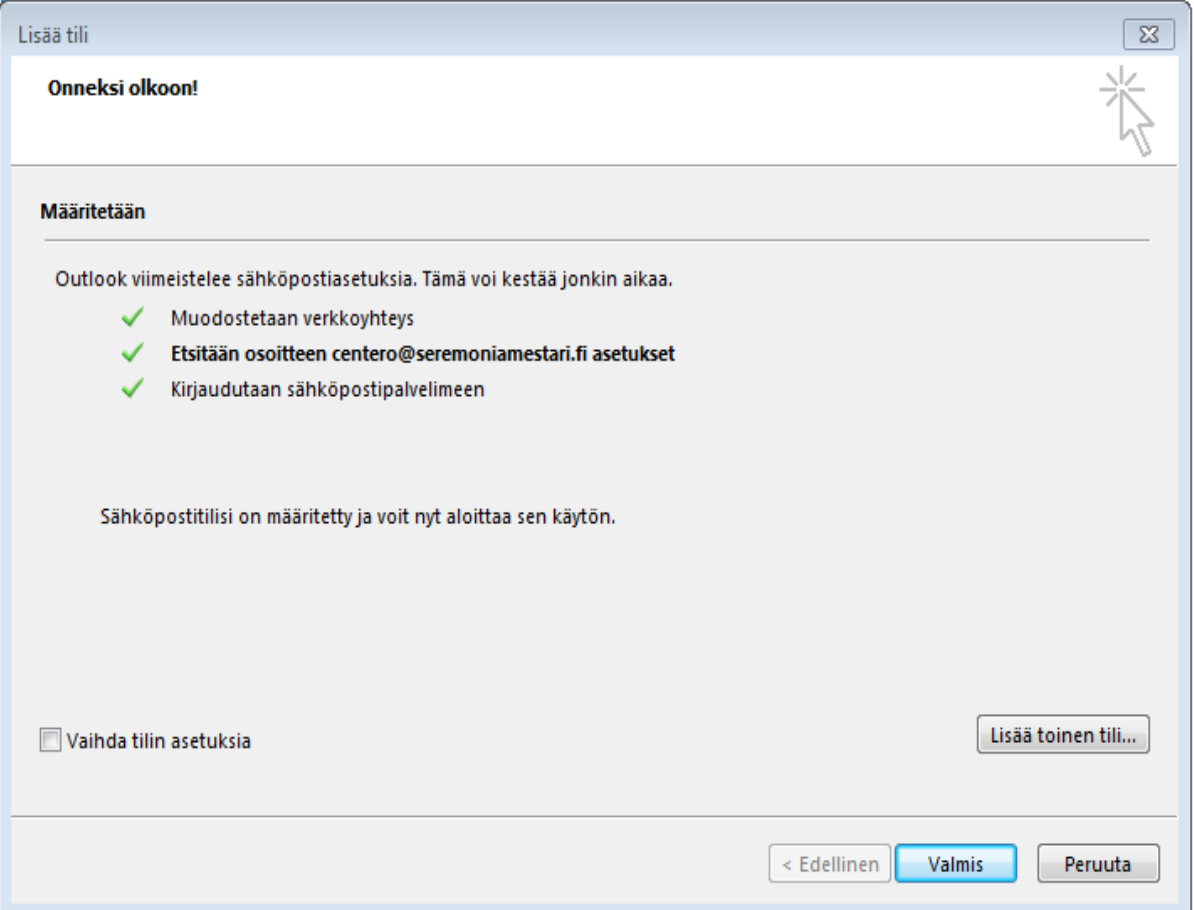

4. Microsoft Outlook yrittää etsiä automaattisesti sähköpostilin asetukset. Office 365 -palvelun sähköpostitilit pystytään konfiguroimaan automaattisesti. Mikäli automaattinen konfigurointi ei toimi, pitää sinun manuaalisesti syöttää sähköpostipalvelinten osoitteet ja asetukset. Klikkaa **Valmis**-nappia.

5. Käynnistä Microsoft Outlook uudelleen mikäli sitä pyydetään.